# 8 7.1.6 Editors - 3D Viewport - Header - Add Menu

## **Table of content**

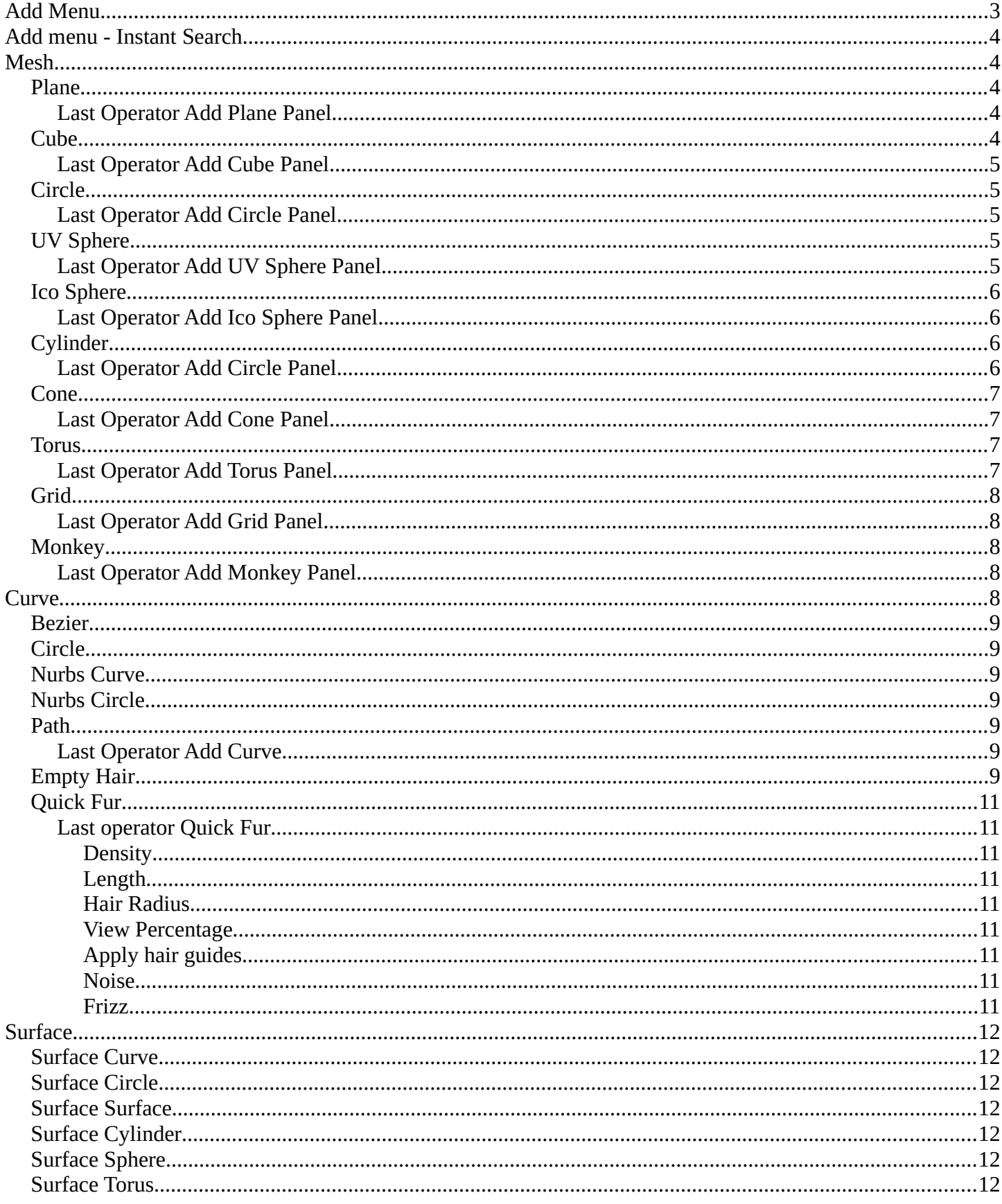

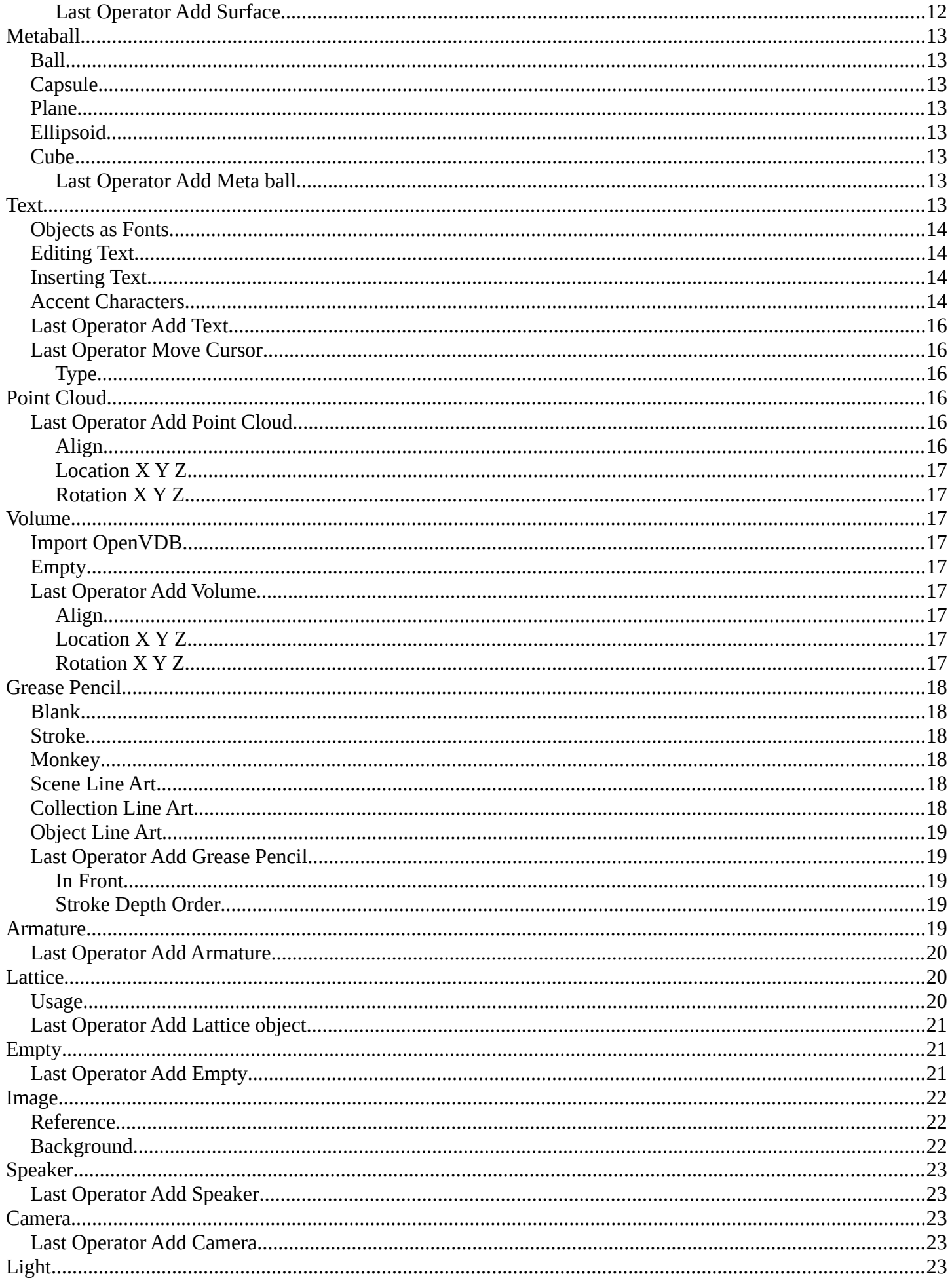

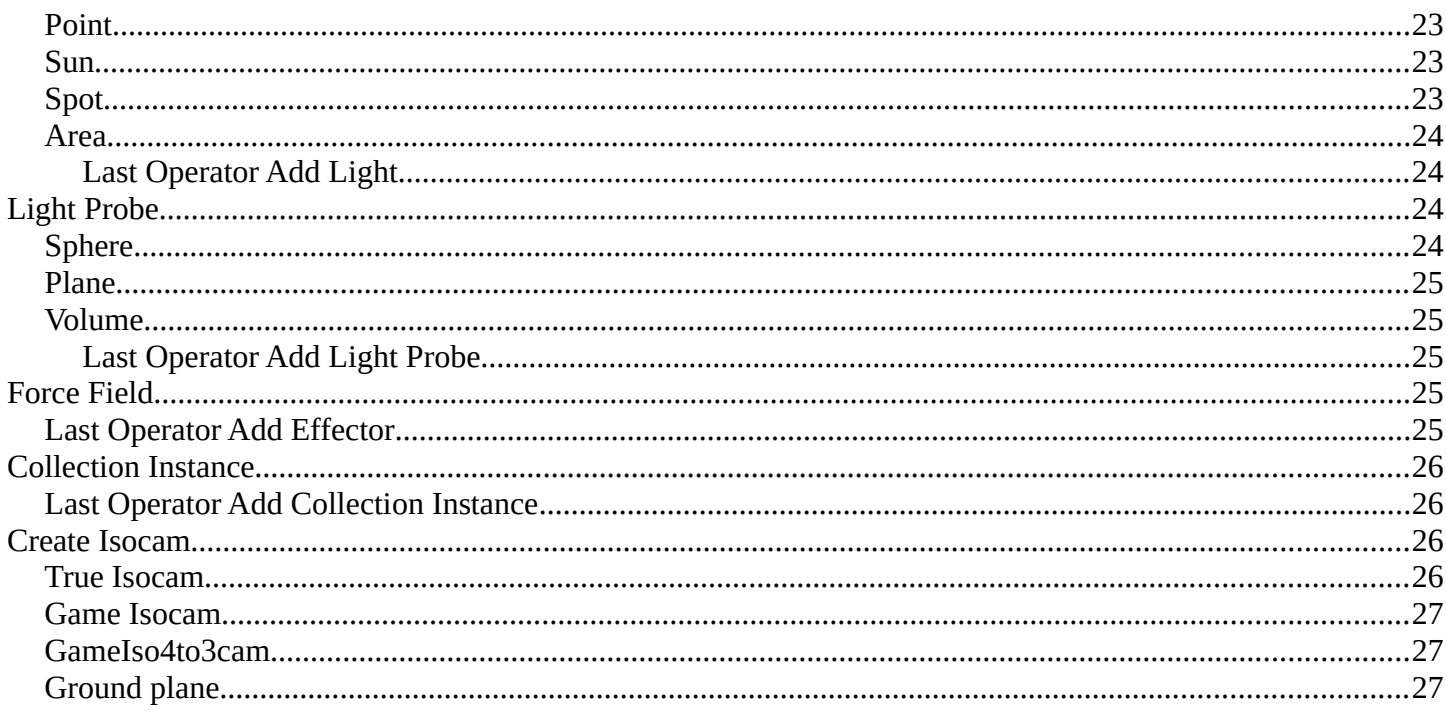

## <span id="page-2-0"></span>**Add Menu**

The Add menu contains everything that can be added to the scene. Geometry, camera, lights and so on.

When you create a primitive then the Adjust Last Operator Panel down left shows some settings for this primitive.

Note that the adjust last operator panel does not show when you add a primitive from the toolbar at the top. Then you have to open the adjust last operation panel from the toolbar.

Note also that those settings are not longer available when you perform any operation at the object. And be it to move the primitive. Some of those settings might still be available in the Properties editor. But things like create UV not. So when you want to adjust those settings, then do it immediately after creation.

Several object types can be edited. A Mesh Primitive for example. They have different modes available then. Some not. Like an Empty. There is just the Object mode available for an Empty.

You can add some primitives in edit mode too. In object mode you have the whole range available. In Edit mode you usually just have the object type available with which you are in edit mode.

For example, when you are in edit mode with a mesh, then the add menu just shows the mesh content. When you add geometry in edit mode, then the added geometry becomes part of the current object.

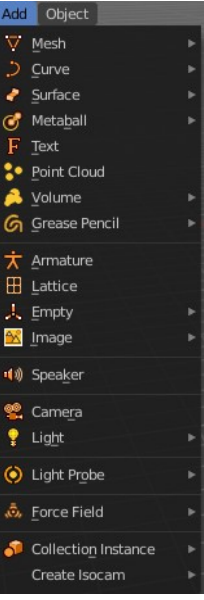

 $\equiv$  () () <u>()</u>  $\Gamma$  ()  $\Rightarrow$  Last  $\Box$ 

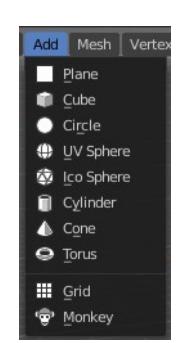

## **Add menu – Search...**

There is a search menu operator where you can search for specific object types in all categories.

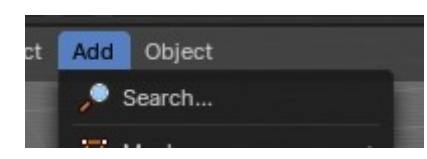

## <span id="page-3-0"></span>**Add menu – Type to Search**

There is also a hidden search menu where you can search for specific object types in all categories with a key press when the menu is open.

Simply expand the add menu by clicking it, and start to type in the term that you want to find – this will automatically trigger the search.

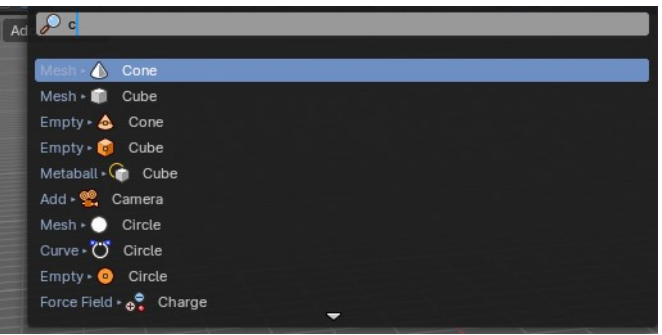

## <span id="page-3-1"></span>**Mesh**

The Mesh section contains the primitives that are made of meshes.

Mesh objects are geometrical objects made of vertices, edges and faces. The geometry can be edited in various ways in edit mode. They can be sculpted in sculpt mode. The vertices can be painted in vertex paint mode. They can be used as a skin for a skeleton, and you can weight paint them so that it deforms with the armature. And you can add textures by UV mapping.

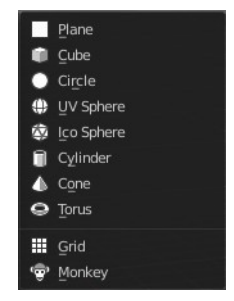

### <span id="page-3-2"></span>**Plane**

Plane creates a simple quad face mesh.

#### <span id="page-3-3"></span>**Last Operator Add Plane Panel**

**Size** is in real the size of the plane.

**Generate UV's** creates UV's for this primitive.

**Align** aligns the geometry to the chosen view. World, View or 3D cursor.

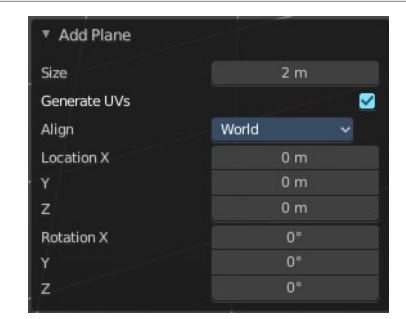

Bforartists 4 Reference Manual - 7.1.6 Editors - 3D Viewport - Header - Add Menu

**Location** Adjust the location of the Plane. **Rotation** defines the rotation of the Plane.

## <span id="page-4-0"></span>**Cube**

Cube creates a Cube mesh.

### <span id="page-4-1"></span>**Last Operator Add Cube Panel**

**Size** is in real the size of the Cube. **Generate UV's** creates UV's for this primitive. **Align to view** aligns the geometry to the chosen view. World, View or 3D cursor.

#### *Note that this option is dysfunctional when you call the Adjust Last Operator panel from the Toolbar editor.*

**Location** defines the location of the Cube. **Rotation** defines the rotation of the Cube.

## <span id="page-4-2"></span>**Circle**

Circle creates a Circle mesh.

### <span id="page-4-3"></span>**Last Operator Add Circle Panel**

**Vertices** defines of how much vertices the circle is made.

**Radius** defines the radius of the circle.

**Fill Type** defines how the Circle mesh is filled.

- Nothing means you have pure edge geometry.
- N-Gon means that the circle face is a N-Gon face.
- Triangle Fan means that the circle face is triangulated.
- **Generate UV's** creates UV's for this primitive.

**Align to view** aligns the geometry to the chosen view. World, View or 3D cursor.

*Note that this option is dysfunctional when you call the Adjust Last Operator panel from the Toolbar editor.*

**Location** defines the location of the Circle. **Rotation** defines the rotation of the Circle.

## <span id="page-4-4"></span>**UV Sphere**

UV Sphere creates a sphere mesh.

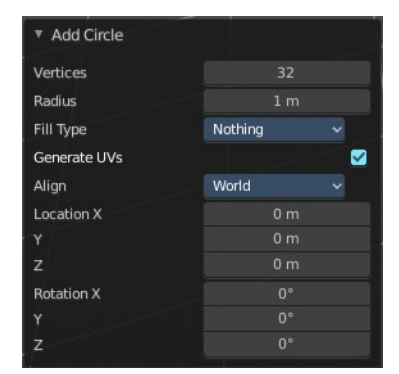

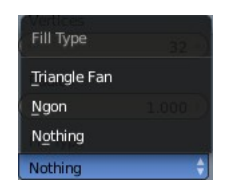

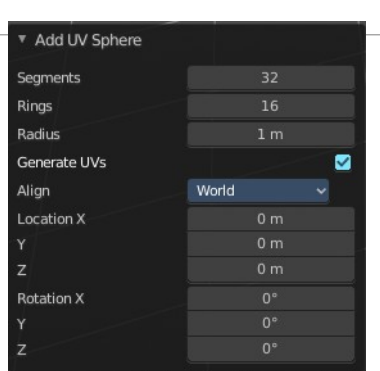

Add Cube Size  $2<sub>m</sub>$ Generate UVs  $\blacksquare$ World Align Location X  $0<sub>m</sub>$  $0<sub>m</sub>$  $0<sub>m</sub>$ z **Rotation X** 

### <span id="page-5-1"></span>**Last Operator Add UV Sphere Panel**

**Segments** defines of how much segments the sphere has vertically. **Rings** defines how much rings the sphere has horizontally. **Size** defines the radius of the UV Sphere. **Generate UV's** creates UV's for this primitive. **Align to view** aligns the geometry to the chosen view. World, View or 3D cursor.

*Note that this option is dysfunctional when you call the Adjust Last Operator panel from the Toolbar editor.*

**Location** defines the location of the Sphere. **Rotation** defines the rotation of the Sphere.

## <span id="page-5-2"></span>**Ico Sphere**

Ico Sphere creates a sphere mesh.

#### <span id="page-5-3"></span>**Last Operator Add Ico Sphere Panel**

**Subdivisions** defines the subdivision level of the Ico Sphere. **Size** defines the radius of the Ico Sphere. **Generate UV's** creates UV's for this primitive.

**Align to view** aligns the geometry to the chosen view. World, View or 3D cursor.

#### *Note that this option is dysfunctional when you call the Adjust Last Operator panel from the Toolbar editor.*

**Location** defines the location of the Sphere. **Rotation** defines the rotation of the Sphere.

## <span id="page-5-4"></span>**Cylinder**

Cylinder creates a Cylinder mesh.

### <span id="page-5-0"></span>**Last Operator Add Circle Panel**

**Vertices** defines of how much vertices the circle is made.

- **Radius** defines the radius of the Cylinder.
- **Depth** defines the length of the Cylinder.

**Cap Fill Type** defines how the cap face is filled.

- Nothing means you have no face at the top and the bottom of the Cylinder.
- N-Gon means that the cap face is an N-Gon face.
- Triangle Fan means that the cap face is triangulated.

**Generate UV's** creates UV's for this primitive.

**Align to view** aligns the geometry to the chosen view. World, View or 3D cursor.

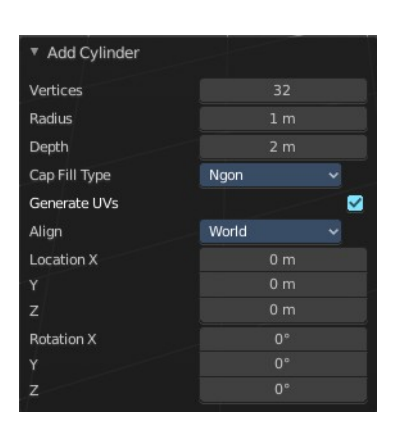

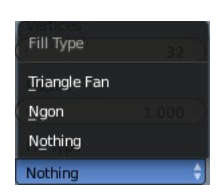

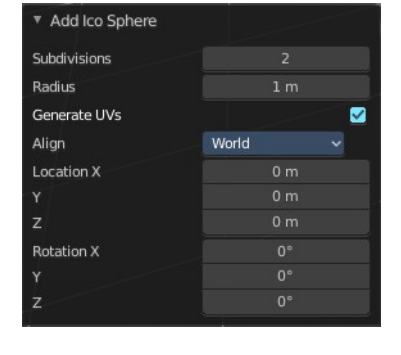

#### *Note that this option is dysfunctional when you call the Adjust Last Operator panel from the Toolbar editor.*

**Location** defines the location of the Cylinder. **Rotation** defines the rotation of the Cylinder.

### <span id="page-6-0"></span>**Cone**

Cone creates a Cone mesh

#### <span id="page-6-1"></span>**Last Operator Add Cone Panel**

**Vertices** defines of how much vertices the circle is made.

**Radius 1** defines the base radius of the Cone.

**Radius 2** defines the top radius of the Cone.

**Depth** defines the length of the Cone.

**Base Fill Type** defines how the Base face is filled.

- Nothing means you have no base face.

- N-Gon means that the base face is an N-Gon face.
- Triangle Fan means that the base face is triangulated.

**Generate UV's** creates UV's for this primitive.

**Align to view** aligns the geometry to the chosen view. World, View or 3D cursor.

*Note that this option is dysfunctional when you call the Adjust Last Operator panel from the Toolbar editor.*

**Location** defines the location of the Cone. **Rotation** defines the rotation of the Cone.

### <span id="page-6-2"></span>**Torus**

Torus creates a Torus mesh

#### <span id="page-6-3"></span>**Last Operator Add Torus Panel**

**Operator Presets** allows you to store presets for the Torus. So that you don't have to start from scratch when you need different tori with different setup. This presets are temporary. And cannot be stored between sessions.

**Align to view** aligns the geometry to the chosen view. World, View or 3D cursor.

*Note that this option is dysfunctional when you call the Adjust Last Operator panel from the Toolbar editor.*

**Location** defines the location of the Torus. **Rotation** defines the rotation of the Torus.

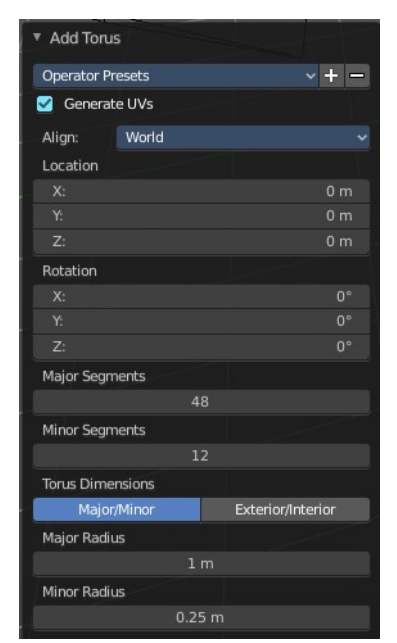

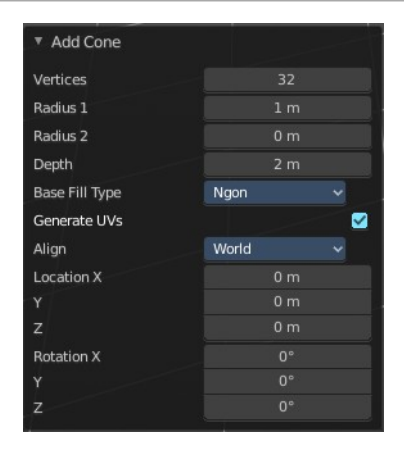

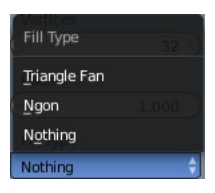

**Major segments** defines the segment division of the Torus. **Minor segments** defines the circle division of the Torus. **Torus Dimensions** defines the method to use when changing Major and Minor Radius. **Major Radius** changes the radius of the Torus. **Minor Radius** changes the thickness of the Torus.

## <span id="page-7-0"></span>**Grid**

Grid creates a subidividable plane mesh

### <span id="page-7-1"></span>**Last Operator Add Grid Panel**

**X Subdivisions** defines the number of subdivisions in x direction. X **Subdivisions** defines the number of subdivisions in Y direction. **Size** is in real the size of the plane. **Generate UV's** creates UV's for this primitive.

**Align to view** aligns the geometry to the chosen view. World, View or 3D cursor.

*Note that this option is dysfunctional when you call the Adjust Last Operator panel from the Toolbar editor.*

**Location** Adjust the location of the Plane. **Rotation** defines the rotation of the Plane.

## <span id="page-7-2"></span>**Monkey**

Monkey creates a monkey head mesh.

### <span id="page-7-3"></span>**Last Operator Add Monkey Panel**

**Radius** is in real the size of the object.

**Align to view** aligns the geometry to the chosen view. World, View or 3D cursor.

*Note that this option is dysfunctional when you call the Adjust Last Operator panel from the Toolbar editor.*

**Location** Adjust the location of the Monkey head mesh. **Rotation** defines the rotation of the Monkey head mesh.

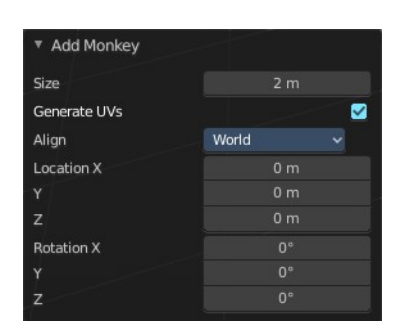

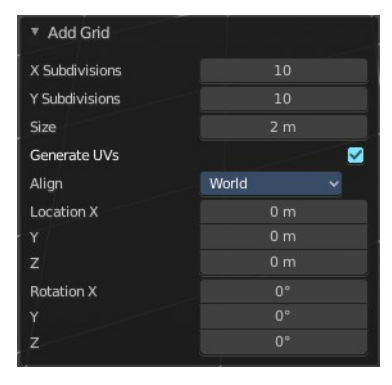

## <span id="page-8-0"></span>**Curve**

Add curves primitives.

Curve objects are mathematical curves that are defined by a start and endpoint. You can edit the shape of the curve by handlers. Curves have several purposes. They can be used as a path. Or you use them as the base for a mesh object.

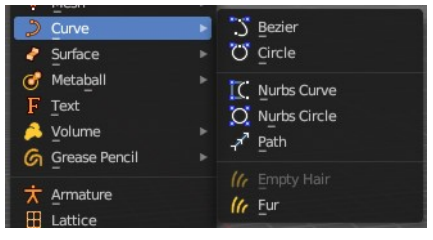

The curve types are very similar. But do have some small differences. The difference between Bezier and Nurbs is that with Bezier you have handlers at the curve. And with a Nurbs you have a control geometry to influence the curve.

Note that Curves is no mesh data. You have to convert the Curves data to Mesh data when you want to work with it like with a mesh. Note also that you cannot convert it back to curve then.

## <span id="page-8-1"></span>**Bezier**

**Bezier** creates a Bezier type curve.

## <span id="page-8-2"></span>**Circle**

**Circle** creates a Bezier circle type curve.

## <span id="page-8-3"></span>**Nurbs Curve**

**Nurbs Curve** creates a Nurbs type curve.

## <span id="page-8-4"></span>**Nurbs Circle**

**Nurbs Circle** creates a Nurbs type circle curve.

## <span id="page-8-5"></span>**Path**

**Path** creates a Nurbs type curve.

### <span id="page-8-6"></span>**Last Operator Add Curve**

The Last Operator add panel is for all curves equal.

**Radius** is in real the size of the object. **Align to view** aligns the geometry to the chosen view. World, View or 3D cursor.

#### *Note that this option is dysfunctional when you call the Adjust Last Operator panel from the Toolbar editor.*

**Location** Adjust the location of the curve. **Rotation** defines the rotation of the curve.

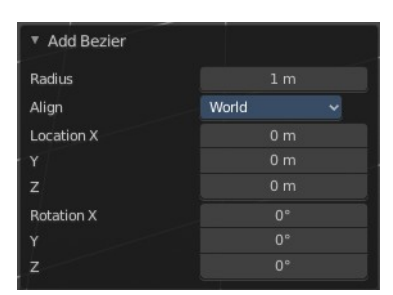

## <span id="page-9-0"></span>**Empty Hair**

Adds an empty hair system.

This is the new curve based hair system. The old system works with particles. The tool adds a Curves hair system and the corresponding Surface Deform modifier to a mesh. Which is nothing else than a renamed geometry node. The new hair system is a geometry node solution.

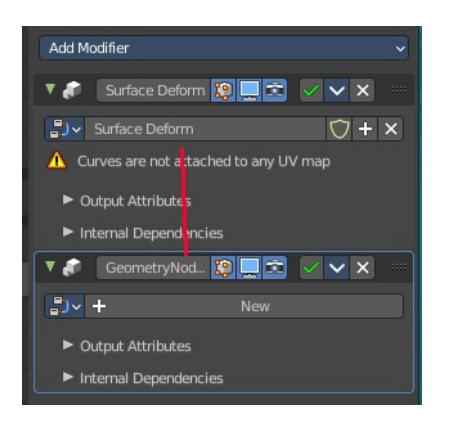

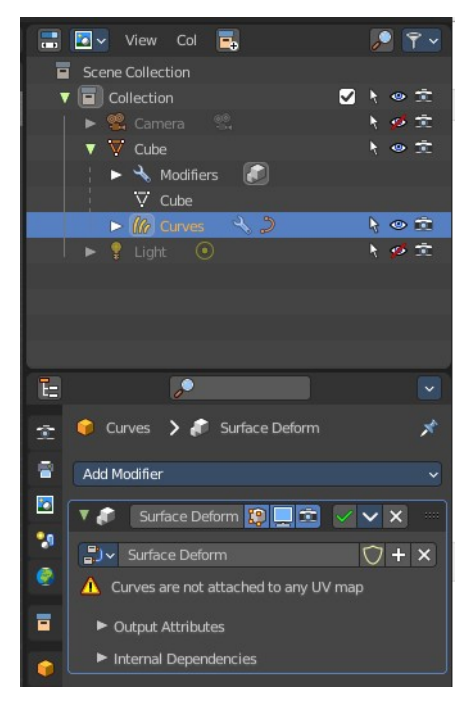

You need to have a mesh object selected to set the menu item active.

The actual hair then gets added and modified in sculpt mode and by geometry nodes.

A curve radius node is for example needed to control the thickness of the hair. Or you add a resample node to make the hair more detailed. And so on. Further settings can also be found in the Properties editor.

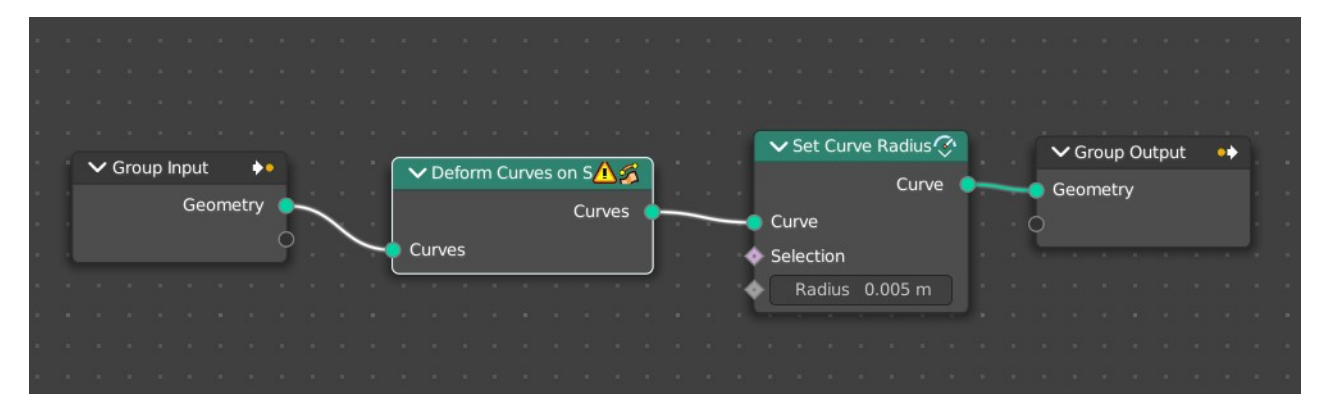

# <span id="page-10-0"></span>**Quick Fur**

Adds a quick fur setup. Similar to Empty Hair, but with content. And all required modifiers.

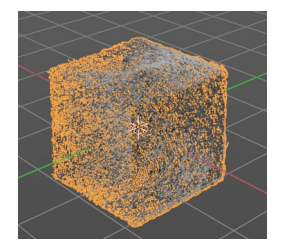

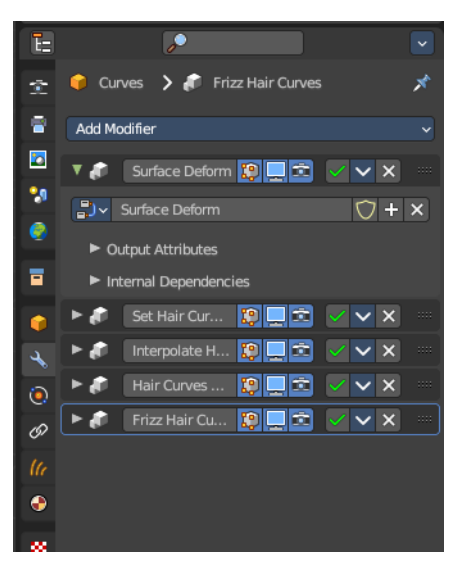

#### <span id="page-10-1"></span>**Last operator Quick Fur**

#### <span id="page-10-7"></span>*Density*

The fur density.

#### <span id="page-10-2"></span>*Length*

The fur length.

#### <span id="page-10-3"></span>*Hair Radius*

The hair radius.

#### <span id="page-10-4"></span>*View Percentage*

How much percent of the fur to show in the viewport. Does not affect rendering.

#### <span id="page-10-5"></span>*Apply hair guides*

Apply hair guides if they exist.

#### <span id="page-10-6"></span>*Noise*

Add some noise to the hair straints.

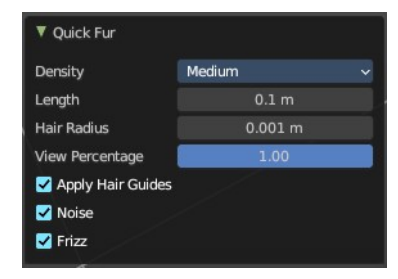

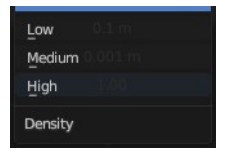

#### <span id="page-11-0"></span>*Frizz*

Add some curl to the hair straints.

## <span id="page-11-1"></span>**Surface**

Surfaces are some kind of curves. But curves with which you can construct surfaces. Surfaces are all of type Nurbs curves.

Note that Surfaces similar to Curves is no mesh data. You have to convert the Surfaces data to Mesh data when you want to work with it like with a mesh. Note also that you cannot convert it back to Surface then.

### <span id="page-11-2"></span>**Surface Curve**

Surface Curve creates a Nurbs type curve.

## <span id="page-11-3"></span>**Surface Circle**

Surface Circle creates a Nurbs type circle.

### <span id="page-11-4"></span>**Surface Surface**

Surface Surface creates a Nurbs type Surface.

## <span id="page-11-5"></span>**Surface Cylinder**

Surface Cylinder creates a Nurbs type cylinder.

### <span id="page-11-6"></span>**Surface Sphere**

Surface Sphere creates a Nurbs type sphere.

## <span id="page-11-7"></span>**Surface Torus**

Surface Torus creates a Nurbs type Torus.

#### <span id="page-11-8"></span>**Last Operator Add Surface**

The Last Operator add panel is for all curves equal.

**Radius** is in real the size of the object.

**Align to view** aligns the geometry to the chosen view. World, View or 3D cursor.

*Note that this option is dysfunctional when you call the Adjust Last Operator panel from the Toolbar editor.*

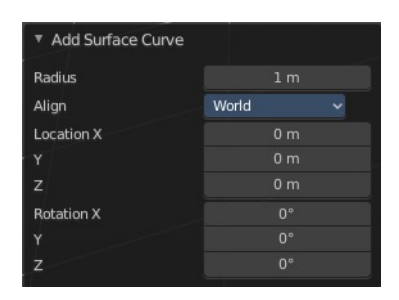

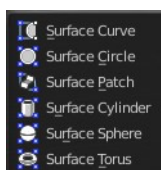

**Location** Adjust the location of the surface. **Rotation** defines the rotation of the surface.

# <span id="page-12-0"></span>**Metaball**

Meta-balls are procedural primitives. They are not defined by vertices or curves. The interesting behavior of meta-balls is that you can stick them into each other. And they have one surface then. Like merging two water drops. And this works in Object mode already.

## <span id="page-12-1"></span>**Ball**

Ball creates a meta-ball in Sphere shape.

## <span id="page-12-2"></span>**Capsule**

**Capsule** creates a meta-ball in Capsule shape.

## <span id="page-12-3"></span>**Plane**

**Plane** creates a meta-ball in Plane shape.

## <span id="page-12-7"></span>**Ellipsoid**

**Ellipsoid** creates a meta-ball in Ellipsoid shape.

## <span id="page-12-4"></span>**Cube**

**Cube** creates a meta-ball in Cube shape.

### <span id="page-12-5"></span>**Last Operator Add Meta ball**

The Last Operator add panel is for all Meta-balls equal.

**Primitive** is a drop-down box where you can change the Meta ball type. **Radius** is in real the size of the object.

**Align to view** aligns the geometry to the chosen view. World, View or 3D cursor.

*Note that this option is dysfunctional when you call the Adjust Last Operator panel from the Toolbar editor.*

**Location** Adjust the location of the surface. **Rotation** defines the rotation of the surface.

## <span id="page-12-6"></span>**Text**

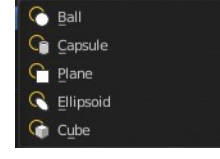

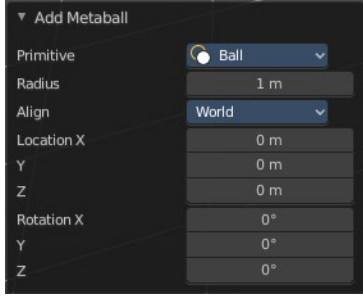

Text creates a text object. With a text object you can create a text in the 3D viewport. Text is not mesh geometry. It is a special curve geometry. But you can convert it to a mesh. See Object menu, Convert to.

Text can be cut, copied and pasted in the usual way by ctrl x, ctrl c and ctrl v

There is a limit of characters, which is by 50.000.

## <span id="page-13-0"></span>**Objects as Fonts**

You can also "create" your own "font" inside Bforartists! This is quite a complex process, so let's detail it:

- First, you must create your chars. Each char is an object *of any type* (mesh, curve, meta...). They all must have a name following the schema: common prefix followed by the char name (e.g. ft.a, ft.b, etc.).
- Then, for the *Text* object, you must enable the *Dupli Verts* button (*Object* context *Anim Settings* panel).
- Back in *Editing* context, in the *Font* panel, fill the *Ob Family* field with the *common prefix* of your "font" objects.

Now, each time a char in your text matches the *suffix part* of a "font" object's name, this object is duplicated on this char. *The original chars remain visible*. The objects are duplicated so that their center is positioned at the *lower right corner* of the corresponding chars.

#### **Note**

You can enter the Edit mode with the standard hotkey. But you cannot switch back to Object mode with the standard hotkey. Since this hotkey gets count as input for the text object in Edit mode. You have to use the mode drop-down box to leave the Edit mode.

## <span id="page-13-1"></span>**Editing Text**

Editing text is different from other object types in Bforartists. You edit on the one hand a curve type object, but also a text. And so the text editing standards applies. Like hitting backspace to delete parts of the text.

## <span id="page-13-2"></span>**Inserting Text**

You can type in new text. You can also copy text from a text editor and paste it. Or you can load a text file.

To load text from a text file, use the Edit / Paste File tool. This will bring up a *File Browser* window for navigating to a valid UTF-8 file.

## <span id="page-13-3"></span>**Accent Characters**

#### **WARNING**

Note that this feature is broken by Blender design. A Bug report to fix it was rejected.

The hotkey alone is a challenge. Press the keys in the wrong order and it will not work.

And not all UTF8 characters are supported. The default font just supports a fraction. This can partially be fixed by choosing another font. But the underlying code also just works for a fraction. It can be that not even the listed combinations in the manual here are working for you. There is a conflict with different keyboard layouts involved. And there is no documentation of further possible key combinations available.

When you want to work with special UTF8 characters, then we highly recommend to write this text in a text file and import this text file then.

You have been warned!

Many special characters can be "composed" using a combination of two other characters. The hotkey for it is the character followed by Alt-Backspace followed by the desired key to produce the accent character. Note that the following key combinations works with the US keyboard layout, even when you use the german keyboard layout.

Some examples.

- ã A, Alt-Backspace, ~
- á A, Alt-Backspace, '
- à A, Alt-Backspace, Backslash
- $\hat{a}$  A, Alt-Backspace,  $\wedge$
- å A, Alt-Backspace, O
- æ A, Alt-Backspace, E
- ª A, Alt-Backspace, Minus
- ë E, Alt-Backspace, "
- ç C, Alt-Backspace, Comma
- ¢ C, Alt-Backspace, |
- ø O, Alt-Backspace, Slash
- § S, Alt-Backspace, S
- † |, Alt-Backspace, Minus
- ‡ |, Alt-Backspace, =
- © O, Alt-Backspace, C
- ® O, Alt-Backspace, R
- ™ T, Alt-Backspace, M
- ½ 1, Alt-Backspace, 2

Bforartists 4 Reference Manual - 7.1.6 Editors - 3D Viewport - Header - Add Menu

- ÷ Minus, Alt-Backspace, :
- ± Minus, Alt-Backspace, Plus

### <span id="page-15-0"></span>**Last Operator Add Text**

**Radius** is in real the size of the Text object. **Align** to view aligns the geometry to the chosen view. World, View or 3D cursor.

*Note that this option is dysfunctional when you call the Adjust Last Operator panel from the Toolbar editor.*

**Location** Adjust the location of the Text object. **Rotation** defines the rotation of the Text object.

You can navigate the cursor with the arrow buttons. Enter adds a new paragraph. When you use the navigator you will see a last operator Move Cursor with further options.

### <span id="page-15-1"></span>**Last Operator Move Cursor**

#### <span id="page-15-2"></span>**Type**

The different methods to set the cursor.

<span id="page-15-3"></span>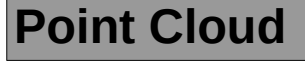

Creates a object of type Point Cloud. Point clouds can represent 3D scans. It is also planned to represent particles in the future. Each point can store data in a set of Attributes. The attributes can be found in the Properties Editor in the Object Data Properties.

At the moment there is not this much that can be done with Point Clouds. But you can convert a object to a point cloud and vice versa.

## <span id="page-15-4"></span>**Last Operator Add Point Cloud**

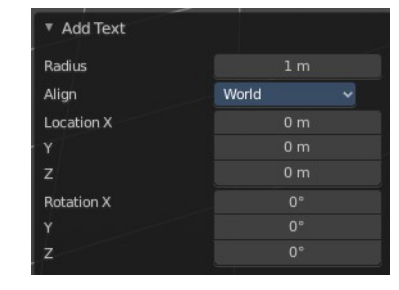

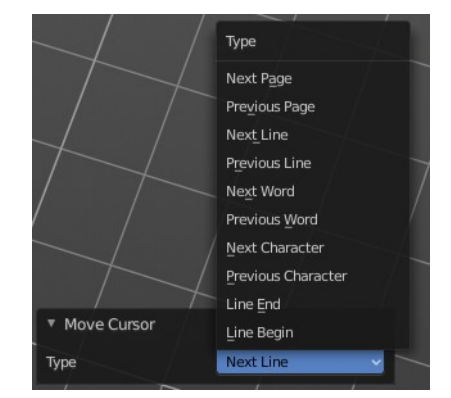

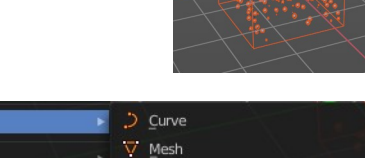

G Grease Pencil

**C** Pointcloud

Convert To

Show/Hide

Clean Up

### <span id="page-16-0"></span>**Align**

How to orient the point cloud at creation.

*Note that this option is dysfunctional when you call the Adjust Last Operator panel from the Toolbar editor.*

### <span id="page-16-1"></span>**Location X Y Z**

The position of the point cloud at creation.

#### <span id="page-16-2"></span>**Rotation X Y Z**

The rotation of the point cloud at creation.

## <span id="page-16-3"></span>**Volume**

Add a volume object.

### <span id="page-16-4"></span>**Import OpenVDB**

Imports a volume object of type OpenVDB. This button opens a file browser.

## <span id="page-16-5"></span>**Empty**

Create an empty Volume object.

### <span id="page-16-7"></span>**Last Operator Add Volume**

#### <span id="page-16-6"></span>**Align**

How to orient the point cloud at creation.

*Note that this option is dysfunctional when you call the Adjust Last Operator panel from the Toolbar editor.*

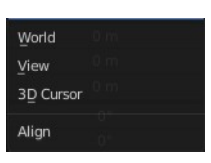

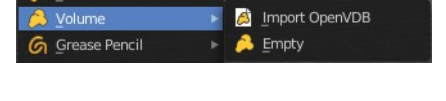

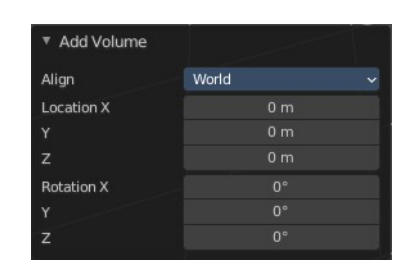

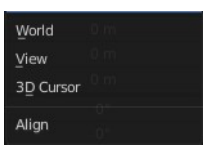

Bforartists 4 Reference Manual - 7.1.6 Editors - 3D Viewport - Header - Add Menu

### <span id="page-17-0"></span>**Location X Y Z**

The position of the point cloud at creation.

### <span id="page-17-1"></span>**Rotation X Y Z**

The rotation of the point cloud at creation.

## <span id="page-17-2"></span>**Grease Pencil**

With a grease pencil object you can draw in the 3D viewport.

It starts as an object type. By switching into paint mode it becomes a paint feature. And editing turns it into a curve or a mesh object then.

It can be use to make traditional 2D animation, cut-out animation, motion graphics or use it as storyboard tool among other things.

You add a grease pencil object, switch to draw mode, choose the color or add a new one. And when done with drawing you can manipulate the grease pencil object in edit mode or in weight paint mode even further.

The colors are materials.

In the Tools tab you will find all the options and settings for drawing and manipulating the grease pencil object, means your drawing.

## <span id="page-17-3"></span>**Blank**

Adds a blank grease pencil object with just one black color and no geometry.

## <span id="page-17-4"></span>**Stroke**

Adds a grease pencil stroke with some predefined colors.

## <span id="page-17-5"></span>**Monkey**

Adds the drawing of a monkey as an example with some predefined colors.

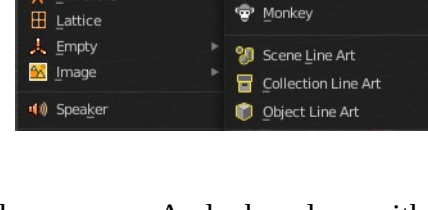

Armature

노 Blank **Q** Stroke

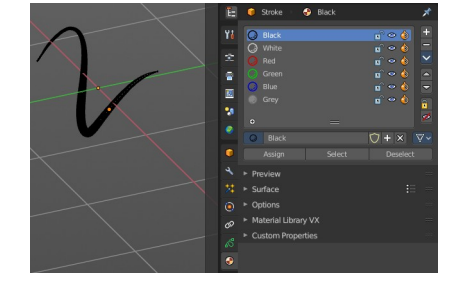

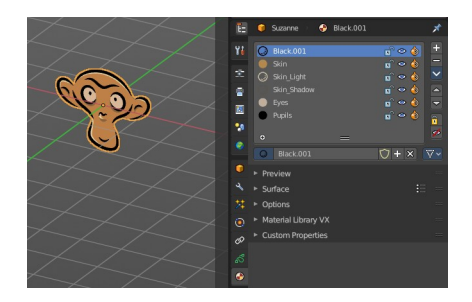

## <span id="page-18-0"></span>**Scene Line Art**

Line Art is a modifier for the grease pencil object. Scene Line Art adds a grease pencil object with the Line Art Modifer set up for the whole scene.

# <span id="page-18-1"></span>**Collection Line Art**

Line Art is a modifier for the grease pencil object. Scene Line Art adds a grease pencil object with the Line Art Modifer set up for a collection.

## <span id="page-18-2"></span>**Object Line Art**

This menu item just shows when you have a mesh object selected. Line Art is a modifier for the grease pencil object. Scene Line Art adds a grease pencil object with the Line Art Modifer set up for the selected mesh object.

## <span id="page-18-3"></span>**Last Operator Add Grease Pencil**

The Last Operator add Grease Pencil panel is for all grease pencil objects equal. **Radius** is in real the size of the object.

**Align** aligns the geometry to the chosen view. World, View or 3D cursor.

#### *Note that this option is dysfunctional when you call the Adjust Last Operator panel from the Toolbar editor.*

**Location** Adjust the location of the surface. **Rotation** defines the rotation of the surface.

**Type** Choose the grease pencil type.

Line art types gives you further options.

### <span id="page-18-4"></span>**In Front**

Show the grease pencil line art in front of everything.

### <span id="page-18-5"></span>**Stroke Depth Order**

How to order the strokes.

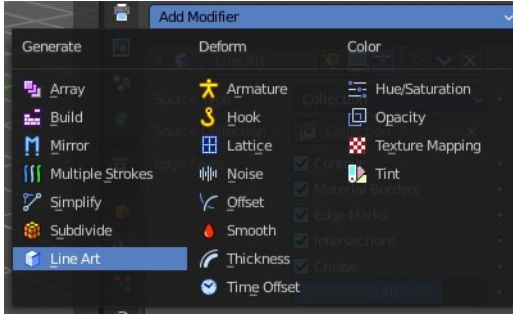

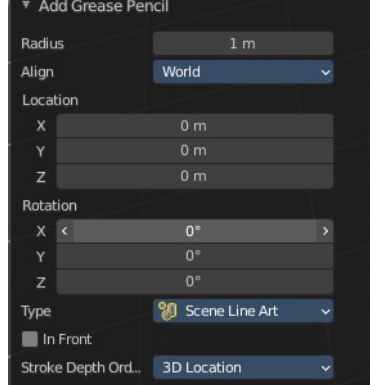

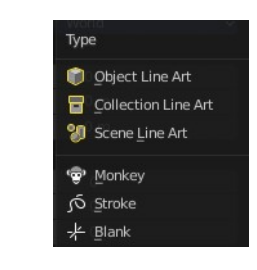

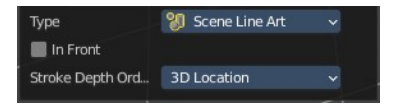

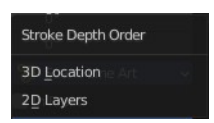

# <span id="page-19-0"></span>**Armature**

**Armature** adds the first bone of a skeleton. This bone can be further extended in edit mode. And you can animate the created skeleton in pose mode.

A bone has three elements. The start joint is called root or head. The body is called body. And the end joint is called tip or tail.

A bone can also have an influence area. The so called envelope.

The bones of an armature can be edited in Edit mode. And posed in Pose mode.

## <span id="page-19-1"></span>**Last Operator Add Armature**

**Radius** is in real the size of the Armature object. **Align** aligns the geometry to the chosen view. World, View or 3D cursor.

*Note that this option is dysfunctional when you call the Adjust Last Operator panel from the Toolbar editor.*

**Location** Adjust the location of the Armature object. **Rotation** defines the rotation of the Armature object.

## <span id="page-19-2"></span>**Lattice**

A lattice object is a control cage to control deforming at another object.

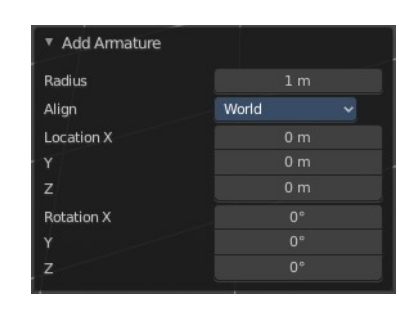

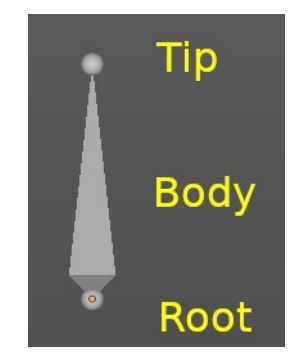

## <span id="page-20-0"></span>**Usage**

Create a Lattice object.

Make sure it is bigger than the object that you want to deform, and is around this object.

Add a Lattice Modifier to the object that you want to deform.

In the Object box of the Lattice Modifier add our created Lattice object.

Select Lattice Object. Enter Edit mode. And here you can deform the Lattice Object now, and the object to deform will follow.

## <span id="page-20-1"></span>**Last Operator Add Lattice object**

**Radius** is in real the size of the Lattice object. **Type** is a drop-down box choose any other object type to create. **Align** aligns the geometry to the chosen view. World, View or 3D cursor.

#### *Note that this option is dysfunctional when you call the Adjust Last Operator panel from the Toolbar editor.*

**Location** Adjust the location of the Lattice object. **Rotation** defines the rotation of the Lattice object.

## <span id="page-20-2"></span>**Empty**

An Empty is an object without any data attached. It is basically just a container. It is empty. Empties can be used as anchor objects. Or as visible handlers at a skeleton for example.

The empty types differs just by how they gets displayed in the viewport.

The empty of type image allows you to load an image to display the empty. This image can be adjusted and loaded in the object data panel of the empty object.

The image empty has also a transform widget, presented by the yellow color. It becomes visible when you hover with the mouse over the object.

Empties, no matter what shape, does not render to file.

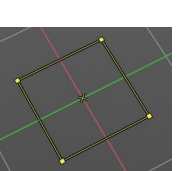

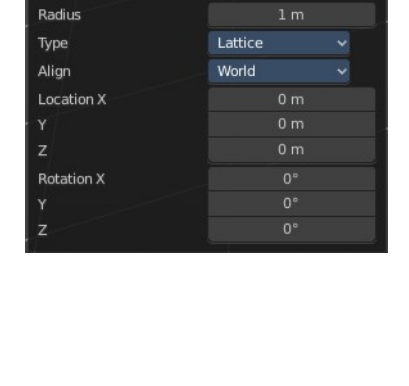

Plain Axes Arrows Single Arrow

 $\bullet$ Circle Cube Sphere Cone Image

Add Lattice Object

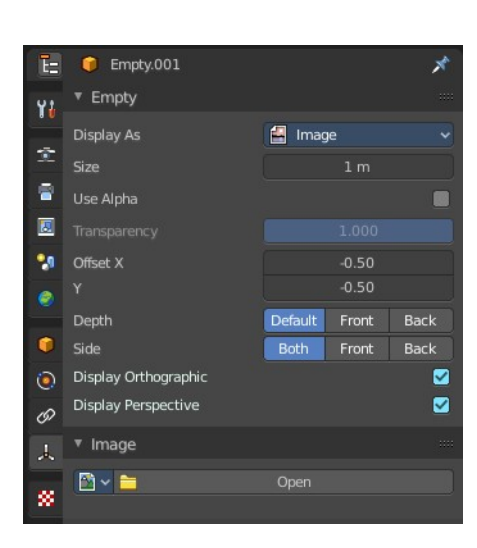

## <span id="page-21-0"></span>**Last Operator Add Empty**

**Type** is a drop-down box where you can define the type of Empty object. **Radius** is in real the size of the Empty object.

**Align** aligns the geometry to the chosen view. World, View or 3D cursor.

#### *Note that this option is dysfunctional when you call the Adjust Last Operator panel from the Toolbar editor.*

**Location** Adjust the location of the Empty object. **Rotation** defines the rotation of the Empty object.

## <span id="page-21-1"></span>**Image**

Image objects allows you to import and display images in the viewport. Image objects are nothing else than Empties of type Image. So in the outliner they will show up as empties.

When you create an image object, then the file browser opens, choose the image that you want to use as the reference image. It loads with the correct ratio.

Neither reference images nor background images does render to file. They are just meant to display images in the viewport.

## <span id="page-21-2"></span>**Reference**

A reference image is for example used to model along the shape of a car at an image.

The image has also a transform widget, presented by the yellow color. It becomes visible when you hover with the mouse over the object.

Important, the reference image loads oriented in the current screen orientation. So when you need the image in the side view, then you should be in the side view when you create a reference image.

This image can be adjusted and changed in the object data panel of the object. Don't wonder about the panel name, which is Empty. As told above, the reference image is in fact nothing else than a special form of the image empty.

## <span id="page-21-3"></span>**Background**

Background images are meant to display images in the background of the viewport, while rendering.

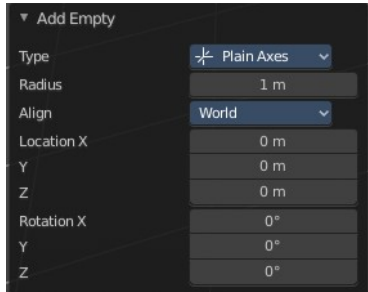

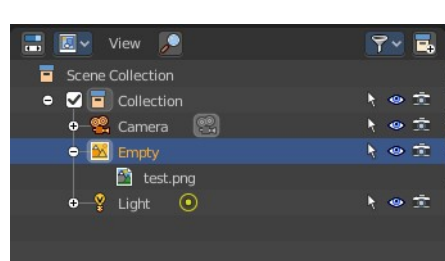

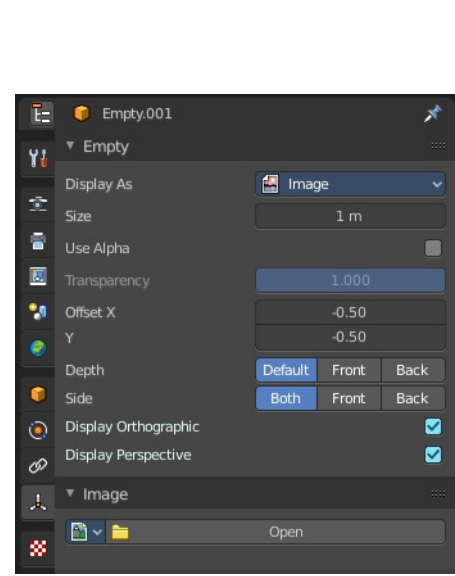

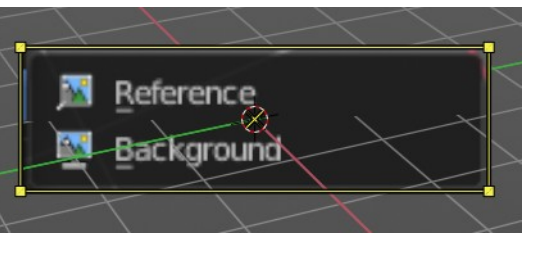

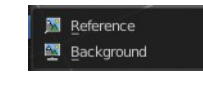

Bforartists 4 Reference Manual - 7.1.6 Editors - 3D Viewport - Header - Add Menu

There is just one difference between a Reference and a Background image.

A reference image is double sided. A background image not. When you look from the back side, then it is transparent.

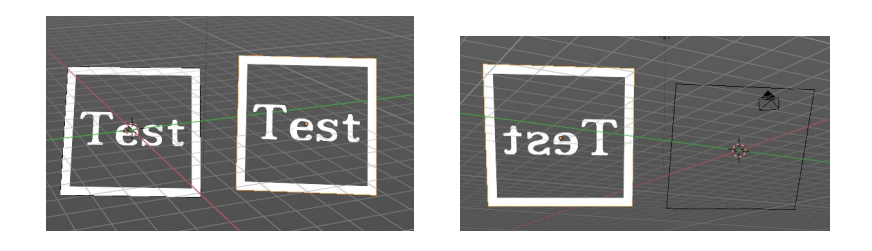

## <span id="page-22-0"></span>**Speaker**

A speaker object allows you to add a sound source to the scene. This can be used in a movie for example.

## <span id="page-22-1"></span>**Last Operator Add Speaker**

**Align** aligns the geometry to the chosen view. World, View or 3D cursor.

*Note that this option is dysfunctional when you call the Adjust Last Operator panel from the Toolbar editor.*

**Location** Adjust the location of the Speaker object. **Rotation** defines the rotation of the Speaker object.

## <span id="page-22-2"></span>**Camera**

A camera object allows you to render your scene.

Camera objects can be further adjusted in the properties editor.

## <span id="page-22-3"></span>**Last Operator Add Camera**

**Location** Adjust the location of the Camera object. **Rotation** defines the rotation of the Camera object.

# <span id="page-22-4"></span>**Light**

Lights lights the scene.

The lights that you add here lights the rendered scene. Not the scene in the viewport. Viewport lighting is managed in the viewport shading panel.

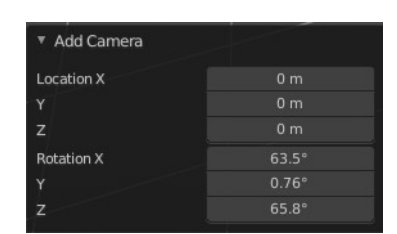

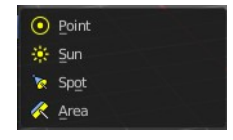

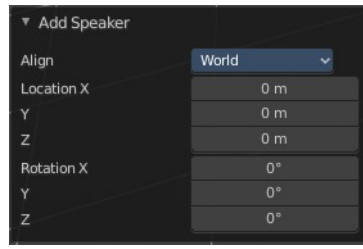

Bforartists 4 Reference Manual - 7.1.6 Editors - 3D Viewport - Header - Add Menu

Lights can be further adjusted in the properties editor.

## <span id="page-23-0"></span>**Point**

**Point** creates a Point Light. A point light shines into all directions.

## <span id="page-23-1"></span>**Sun**

**Sun** creates a light that behaves like a sun. It's a directional light.

## <span id="page-23-2"></span>**Spot**

**Spot** creates a Spot light. It's a directional light.

## <span id="page-23-3"></span>**Area**

**Area** creates an Area light. It's a directional light.

### <span id="page-23-4"></span>**Last Operator Add Light**

The Last Operator add panel is for all lights equal.

**Type** is a drop-down box where you can change the light type. **Radius** is in real the size of the lamp. **Align** aligns the geometry to the chosen view. World, View or 3D cursor.

#### *Note that this option is dysfunctional when you call the Adjust Last Operator panel from the Toolbar editor.*

**Location** Adjust the location of the object. **Rotation** defines the rotation of the object.

## <span id="page-23-5"></span>**Light Probe**

Light Probe objects are used by the Eevee render engine as support objects. They precompute lighting information locally in order to light the scene using indirect lighting. Which speeds things up.

There are three different light probe types. One for diffuse light lighting, two for specular lighting.

Light probes are a feature for real time render engines. This means Light probes does not work for the other renderers in Bforartists. Just in Eeevee.

The light probes can be further adjusted in the Properties Editor.

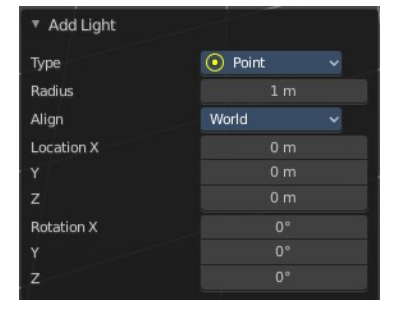

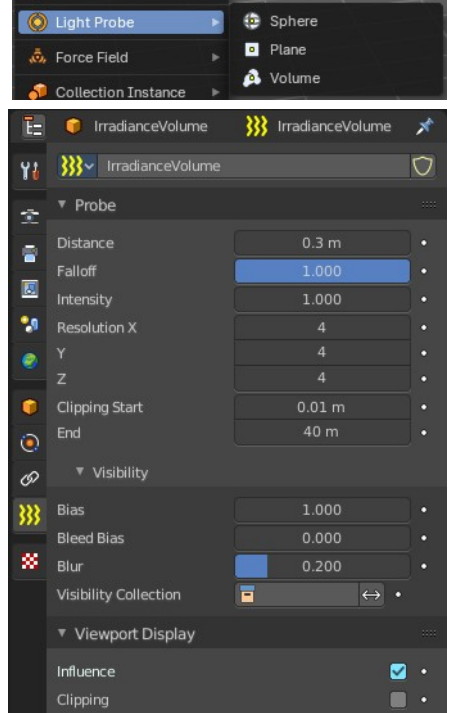

To work with the light probes you need to bake them. Baking lightpropbes happens in the render properties tab in the indirect lighting panel.

## <span id="page-24-0"></span>**Sphere**

Adds a reflective light probe in sphere shape.

### <span id="page-24-1"></span>**Plane**

Adds a reflective light probe in plane shape.

### <span id="page-24-2"></span>**Volume**

Adds a volumetric array light probe.

#### <span id="page-24-4"></span>**Last Operator Add Light Probe**

The Last Operator add panel is for all light probes equal.

**Type** is a drop-down box where you can change the light type. **Radius** is in real the size of the light probe. **Align** aligns the geometry to the chosen view. World, View or 3D cursor.

*Note that this option is dysfunctional when you call the Adjust Last Operator panel from the Toolbar editor.*

**Location** Adjust the location of the object. **Rotation** defines the rotation of the object.

## <span id="page-24-3"></span>**Force Field**

A Force Field is for physical simulations. It provides you with tools to add different forces to objects. Wind, Smoke, Gravity, Magnetic, etc. .

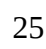

 $\mathbb{Q}$ 

 $\mathsf{C}$ 

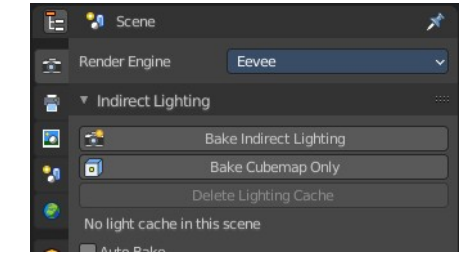

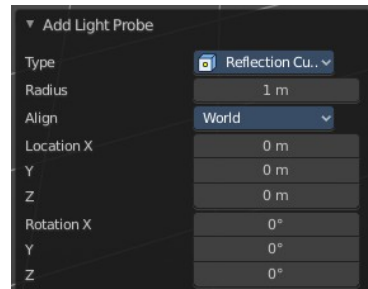

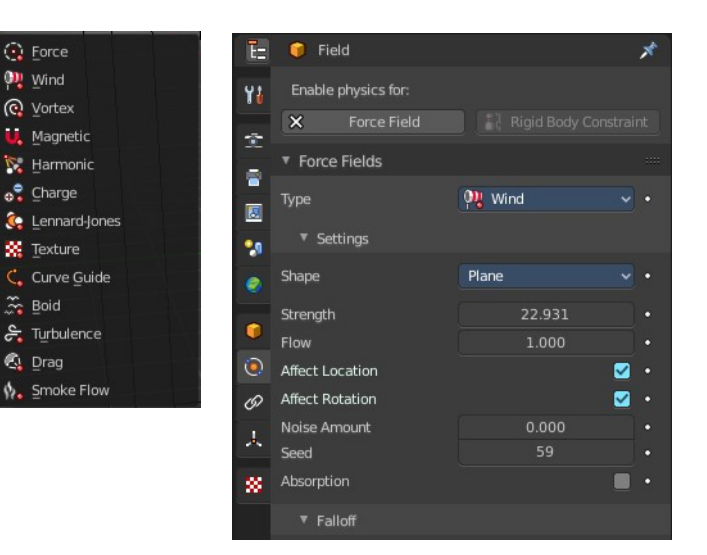

The added Force Fields can be further adjusted in the Properties panel.

A Force Field is internally also called Effector. So our Last Operator panel has the title Add Effector.

## <span id="page-25-0"></span>**Last Operator Add Effector**

**Type** is a drop-down box where you can define the type of Effector. **Radius** is in real the size of the Effector. **Align** aligns the geometry to the chosen view. World, View or 3D cursor.

*Note that this option is dysfunctional when you call the Adjust Last Operator panel from the Toolbar editor.*

**Location** Adjust the location of the Effector. **Rotation** defines the rotation of the Effector.

## <span id="page-25-1"></span>**Collection Instance**

Add an instance of an existing collection. By default it is just one. But the menu lists all available collections in the scene.

## <span id="page-25-2"></span>**Last Operator Add Collection Instance**

**Name** Name your new collection. Radius A drop down box choose the collection. **Align** aligns the geometry to the chosen view. World, View or 3D cursor.

*Note that this option is dysfunctional when you call the Adjust Last Operator panel from the Toolbar editor.*

**Location** Adjust the location of the collection. **Rotation** defines the rotation of the collection.

## <span id="page-25-3"></span>**Create Isocam**

The add menu is also a common menu where addons adds their entries. Create Isocam is such an add-on. It comes with Bforartists, and is activated by default.

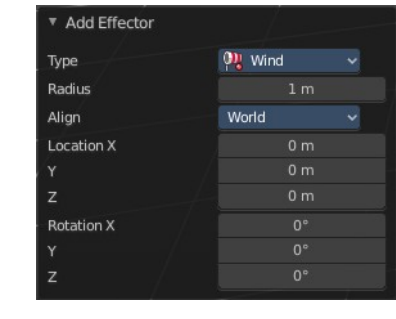

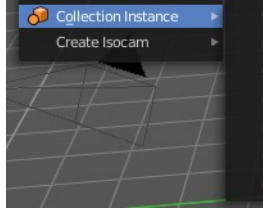

Collection Collection 1 Collection 2 Collection 2.001 Collection 3 Collection 3.001 Collection<sub>4</sub>

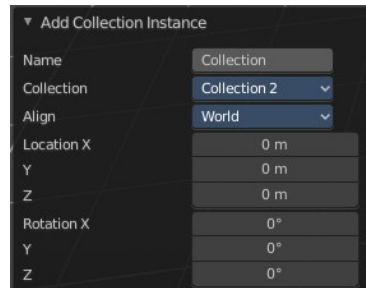

Create Isocam is a script that creates an orthographic camera with which you can render isometric views for 2d isometric games. You can of course set the whole thing up by hand. This script saves you the work though.

### <span id="page-26-0"></span>**True Isocam**

Creates a camera that has the mathematical isometric angles compared to the ground plane.

The camera has a rotation of 54.736 degrees.

## <span id="page-26-1"></span>**Game Isocam**

Creates a camera that has the isometric angles for a 2d isometric game. This angle differs a bit from the mathematical angle. With the mathematical angle we would get some not fitting stairs.

With the angle of 60 degrees for the camera we get a fitting result for an isometric game tile with the common 2:1 ratio.

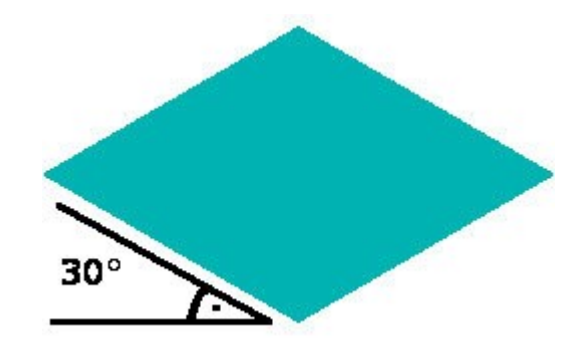

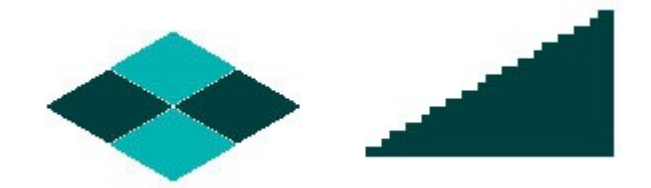

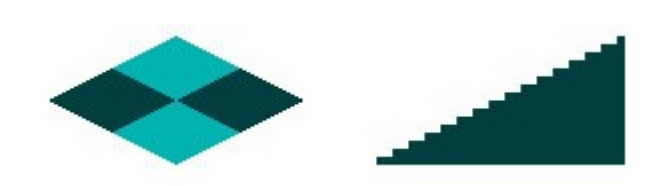

## <span id="page-26-2"></span>**GameIso4to3cam**

There is another special view that fits together like the one with the 2:1 ratio . Here we don't have a base tile of

64×32 and a ratio of 2:1, but one with 64×48 and a ratio of 4:3. It is of course not a power of two graphics anymore. And far away from the true isometric view. But the old graphics card limits are long gone. And when you need a more top down view, then this is perfect.

For that the camera has a rotation of 41.5 Grad.

## <span id="page-26-3"></span>**Ground plane**

Adds a ground plane that fits into the camera view of the iso cams.